## **가상벽, 제한 구역, 걸레 금지 구역 설정 방법**

고객님 안녕하세요!

전체 청소를 통해 맵핑 진행이 완료 되었을까요?

가상벽 및 제한 구역 설정 전, 전체 청소를 2~3회 진행 부탁드리며, 아래 방법 참고하여 구역 설 정 부탁 드립니다.

--------------------------------------------------------------------------------------------------------------

- 1. 전체 청소 2~3회 진행하여 지도를 완성합니다.
- 2. 앱 우측 하단의 [/////] 버튼을 클릭합니다.
- 3. 앱 하단의 원하는 기능을 각각 클릭 후 설정합니다.

(기능: 가상벽 추가, 제한 구역 추가, 걸레 금지구역 추가)

4. 선택 완료 후 우측 상단의 [√]를 클릭하면 설정이 완료됩니다

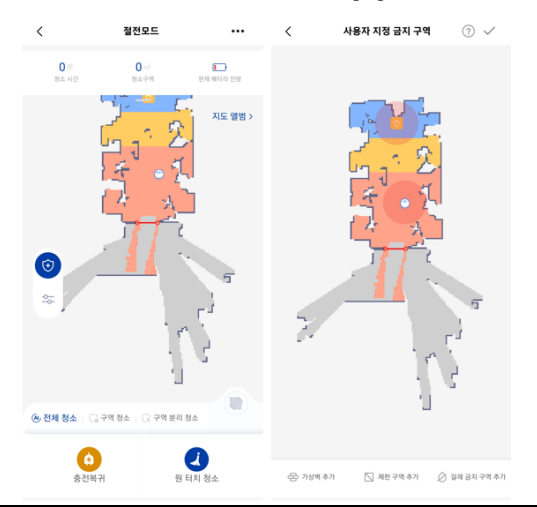

다른 문의사항이 있다면 언제든 클리엔 고객센터로 문의 부탁드리겠습니다.

클리엔 네이버 톡톡: **https://talk.naver.com/ct/w4ibm2?frm=psf**

클리엔 카카오톡: **http://pf.kakao.com/\_xdhEvK**

유선 상담 대표번호: 1800-6307

상담시간: 오전 10시 ~ 오후 5시 (점심시간 12시 30분 ~ 오후 2시)

감사합니다.